# Konfigurieren automatischer Updates auf dem Router der Serie RV34x Ī

## Ziel

Es ist wichtig, dass Ihre Geräte mit der neuesten Firmware oder Fehlerbehebungen auf dem neuesten Stand sind, damit das Netzwerk reibungslos funktioniert. Der Router kann so konfiguriert werden, dass Firmware und Sicherheitssignaturen zu einer bestimmten Tageszeit oder unmittelbar nach Verfügbarkeit aktualisiert werden. Stellen Sie den Router so ein, dass er wöchentlich oder monatlich überprüft, um eine geplante Netzwerkwartung auszuführen.

In diesem Artikel erfahren Sie, wie Sie den Router so konfigurieren, dass er automatische Updates für die Router der Serie RV34x bereitstellt.

## Anwendbare Geräte | Sortware-Version

● Serie RV34x | 1.0.03.20

## Automatische Updates konfigurieren

Schritt 1: Melden Sie sich beim webbasierten Dienstprogramm an, und wählen Sie Systemkonfiguration > Automatische Updates aus.

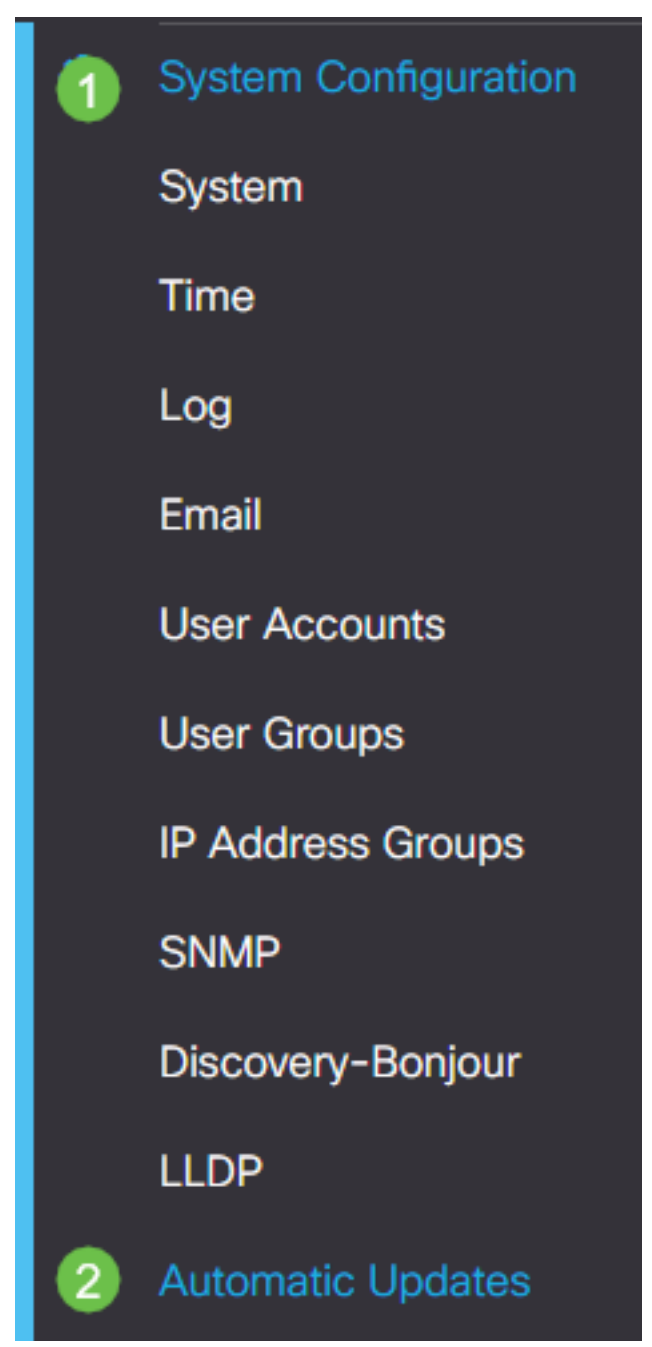

Schritt 2: Wählen Sie aus der Dropdown-Liste Check Every (Alle prüfen) aus, wie oft der Router nach Updates suchen soll.

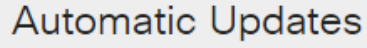

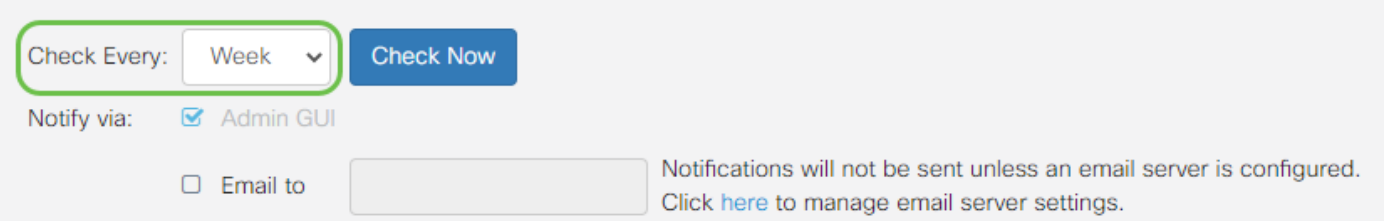

Schritt 3: Aktivieren Sie im Bereich Benachrichtigung über das Kontrollkästchen E-Mail an, um Aktualisierungen per E-Mail zu erhalten. Das Kontrollkästchen Admin GUI ist standardmäßig aktiviert und kann nicht deaktiviert werden. Sobald eine Aktualisierung verfügbar ist, wird eine Benachrichtigung in der webbasierten Konfiguration angezeigt.

Wenn die E-Mail-Servereinstellungen noch nicht konfiguriert wurden, klicken Sie [hier,](/content/en/us/support/docs/smb/routers/cisco-rv-series-small-business-routers/smb5473-configure-email-settings-on-the-rv34x-series-router.html) um weitere

Informationen zu erhalten.

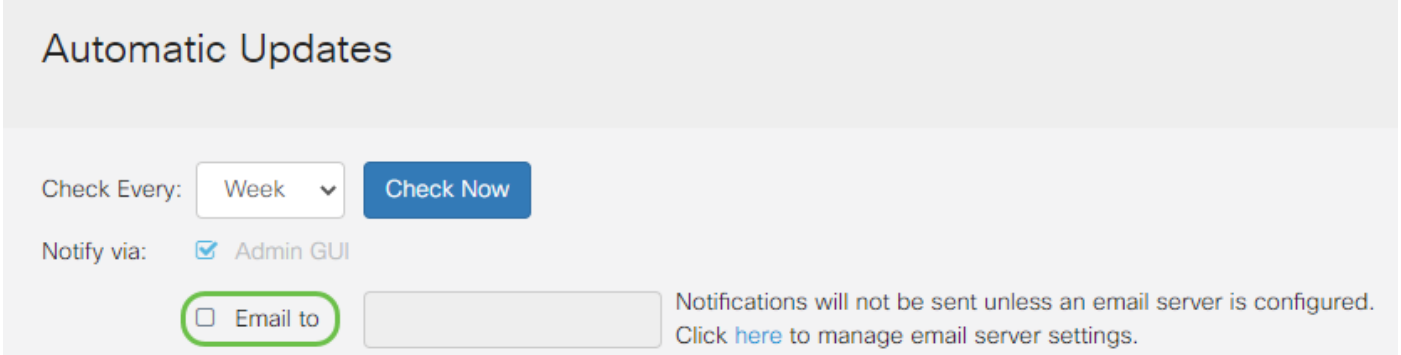

Schritt 4: Geben Sie eine E-Mail-Adresse in das Feld E-Mail an Adresse ein.

Hinweis: Es wird dringend empfohlen, ein separates E-Mail-Konto zu verwenden, anstatt Ihre persönliche E-Mail-Adresse zu verwenden, um die Privatsphäre zu wahren.

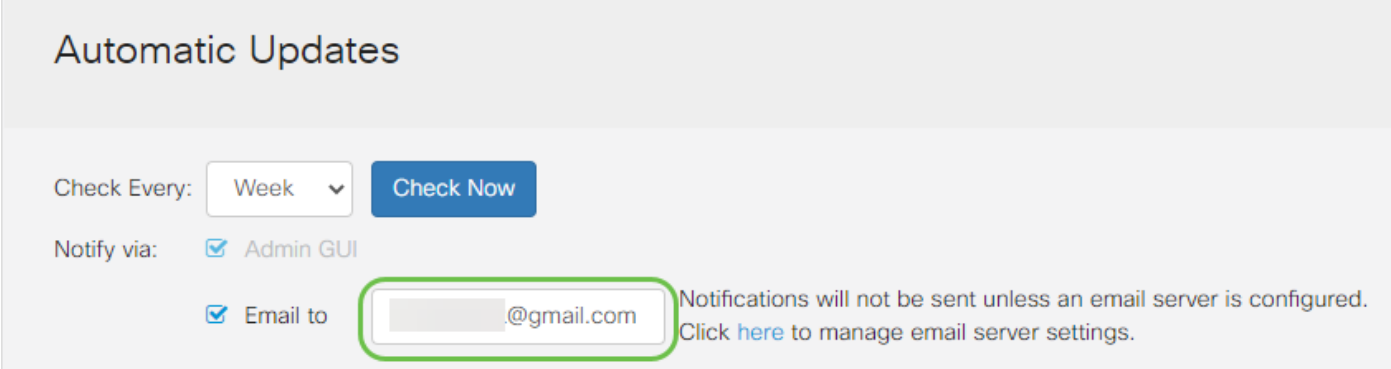

Schritt 5: Aktivieren Sie im Bereich Automatisch aktualisieren die Kontrollkästchen Benachrichtigen für die Updates, über die Sie benachrichtigt werden möchten. Folgende Optionen stehen zur Verfügung:

- System-Firmware Das Hauptsteuerungsprogramm für das Gerät.
- USB Modem Firmware (USB-Modem-Firmware): Das Steuerungsprogramm oder der Treiber für den USB-Port.
- Sicherheitssignatur Diese Signaturen enthalten Signaturen für die Anwendungssteuerung, um Anwendungen, Gerätetypen, Betriebssysteme usw. zu identifizieren.

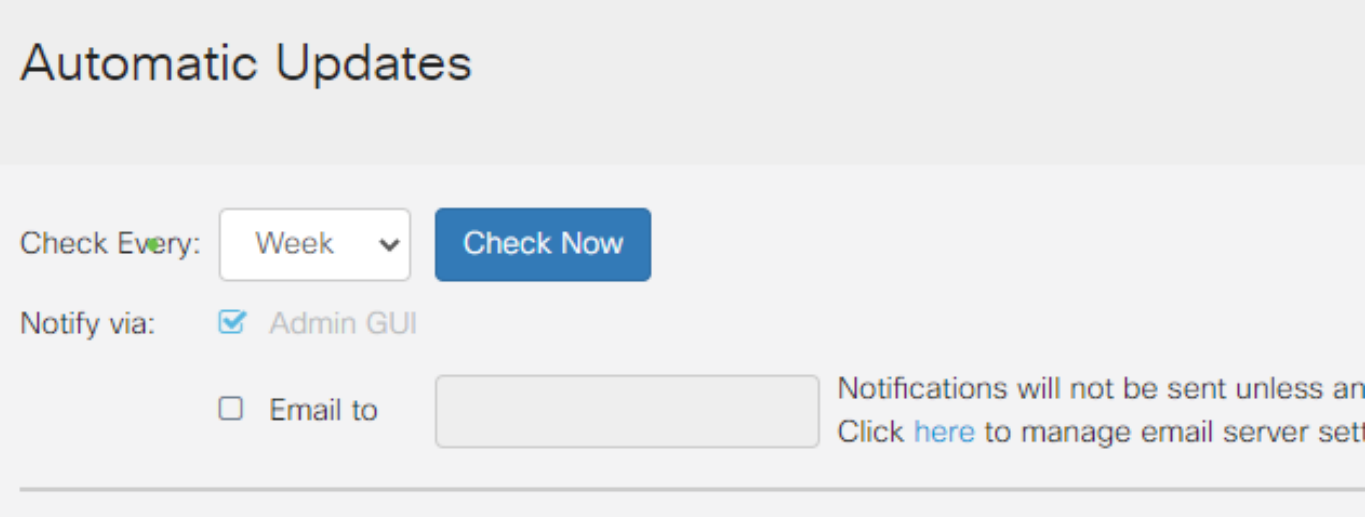

#### **Automatic Update**

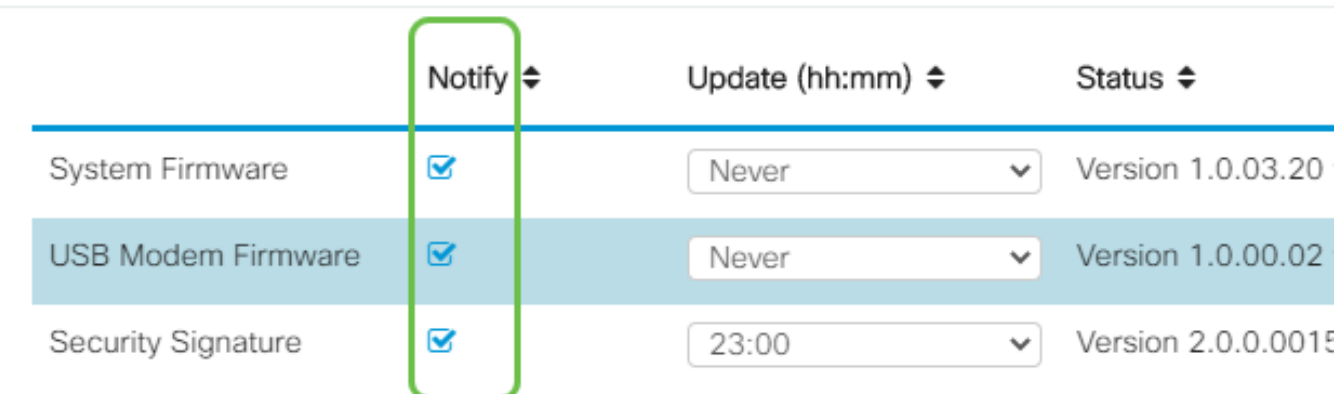

Schritt 6: Wählen Sie aus der Dropdown-Liste Update (Aktualisieren) eine Uhrzeit für den Tag aus, an dem die automatische Aktualisierung durchgeführt werden soll. Einige Optionen können je nach gewähltem Aktualisierungstyp variieren. Security Signature ist die einzige Option für eine sofortige Aktualisierung.

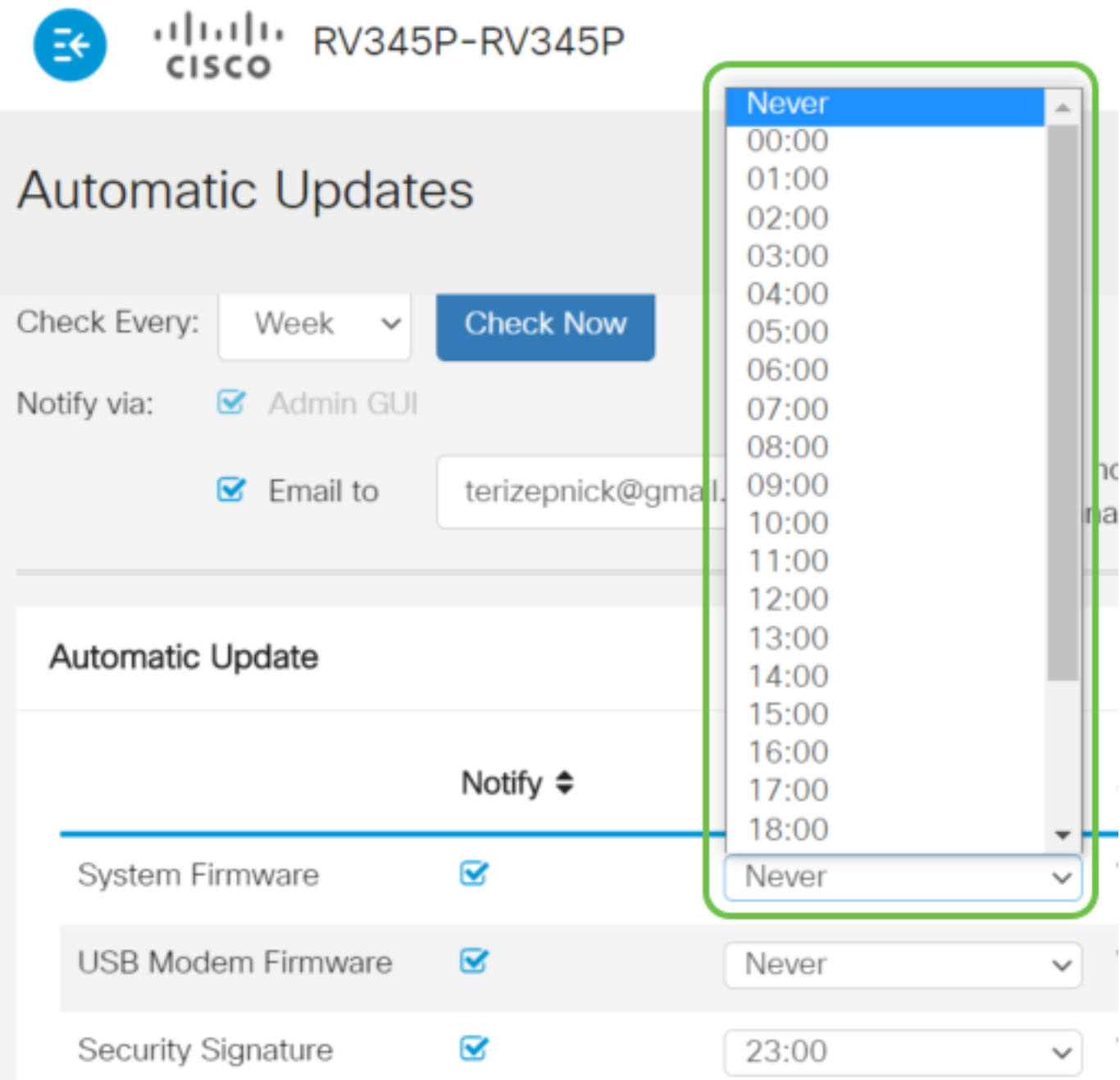

Der Status zeigt die aktuelle Version der Firmware oder Sicherheitssignatur an.

Schritt 7: Klicken Sie auf Übernehmen.

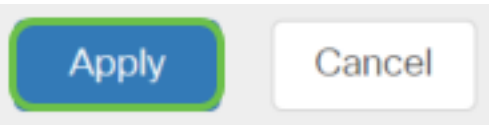

Schritt 8: Um die Konfiguration dauerhaft zu speichern, rufen Sie die Seite "Copy/Save Configuration" (Konfiguration kopieren/speichern) auf, oder klicken Sie auf das Speichersymbol oben auf der Seite.

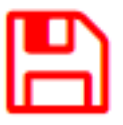

Sie sollten jetzt die Funktion "Automatische Updates" auf Ihrem Router der Serie RV34x erfolgreich konfiguriert haben.